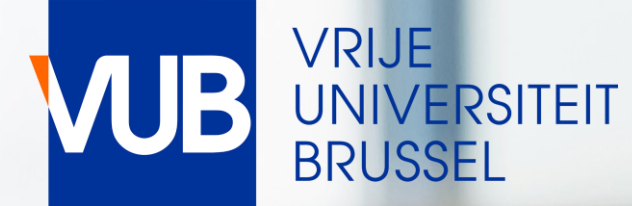

## ACADEMIC YEAR 2023-2024 VUB-TIMETABLES

# QUICK START GUIDE

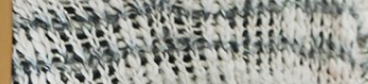

[VUB CLASS SCHEDULE](https://cloud.timeedit.net/be_vub/web) – EXAM SCHEDULE GO TO THE LINK BELOW, AND CLICK ON STUDENT

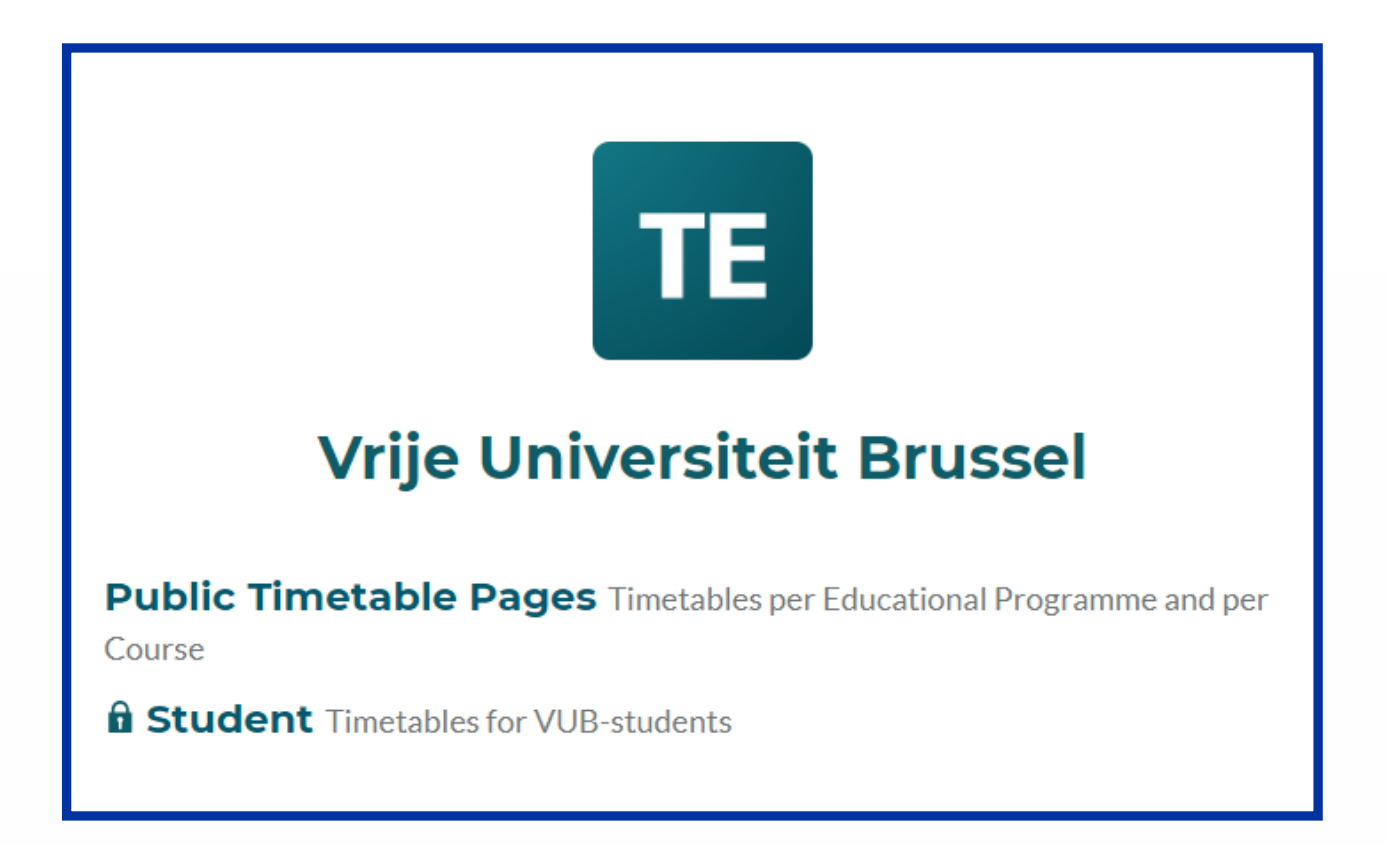

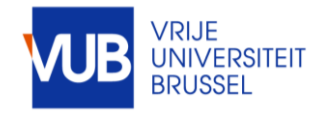

VUB studentenroosters 13-9-2023 | 2

### FIRSTNAME.LASTNAME@VUB.BE LOG IN WITH YOUR VUB-ACCOUNT (VUB E-MAIL ADRESS)

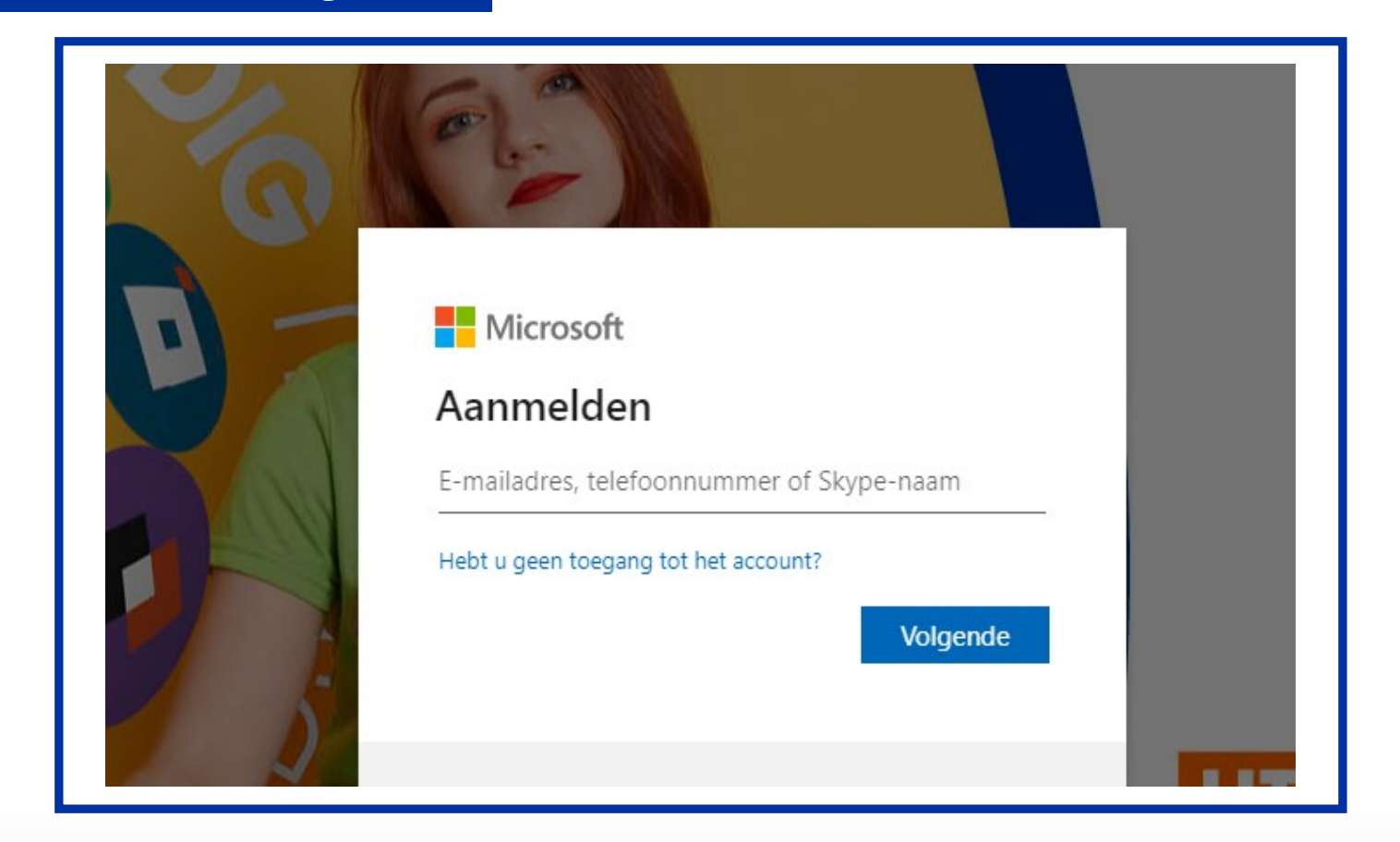

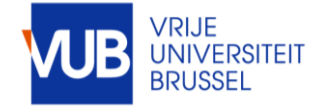

VUB studentenroosters 13-9-2023 | 3

### COMPOSE YOUR TIMETABLE YOURSELF PICK A PERIOD OR CHOOSE A WEEK

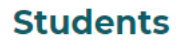

Welcome at the Timetabling App for Students Your technical questions about this application an For questions about the content of your timetable 22/08/2023 The timetables are still under constru **PRODUCTIE** 

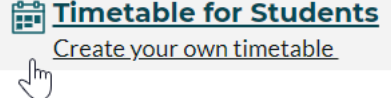

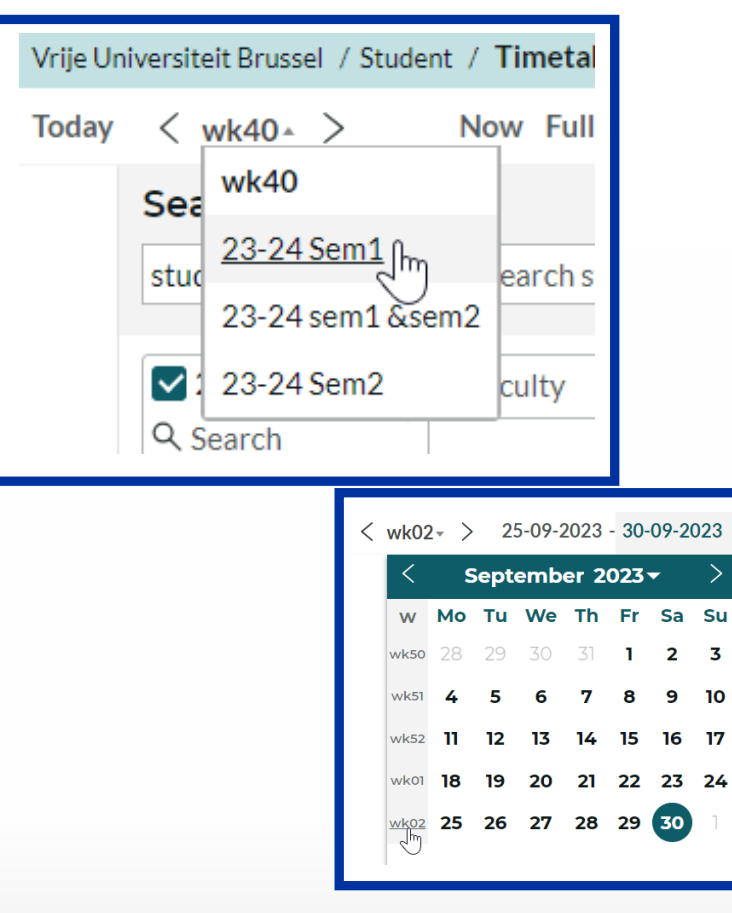

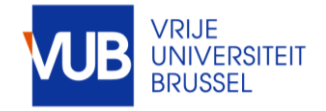

VUB Student Timetables 13-9-2023 | 4

3

#### ! SOME ABBREVIATIONS ARE IN DUTCH IN THE STUDENT SYSTEM FOR ENGLISH PROGRAMMES, STUDENT GROUPS AND COURSES

#### SOME EXAMPLES

#### Preparatory programme : VRB or SCH

IVRB Communicatiewetenschappen - Standaard traject (2324), E5

1VRB Communication Studies n Standaard traject (2324), ES

1VRB Handelsingenieur - Standaard traject (2324), ES

#### Model trajectory : standaardtraject

#### Lecture : hoorcollege Tutorial : werkcollege

type of lesson

Hoorcollege

Werkcollege type of lesson

#### The complete student group : algemeen Lecture : HOC Tutorial Group 2 : WPO GRP 02

student group

**Business Information Systems** 1021460ANR (WPO GRP 01 BUEC -2324)

student group

Financial Accounting 1021456ANR (Algemeen 2324)

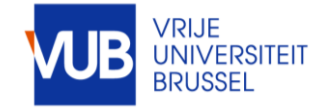

VUB studentenroosters 13-9-2023 | 5

#### SEARCH FOR STUDY PROGRAMME, COURSES, LECTURES, TUTORIAL-STUDENTGROUPS, OR COMBINATIONS HEREOF

### MOVE THE RESULTS TO MY CRITERIA, CLICK ON SEPARATOR, DRAG THE +SIGN BETWEEN

#### THE SEARCH ITEMS AND CLICK ON SHOW SCHEDULE

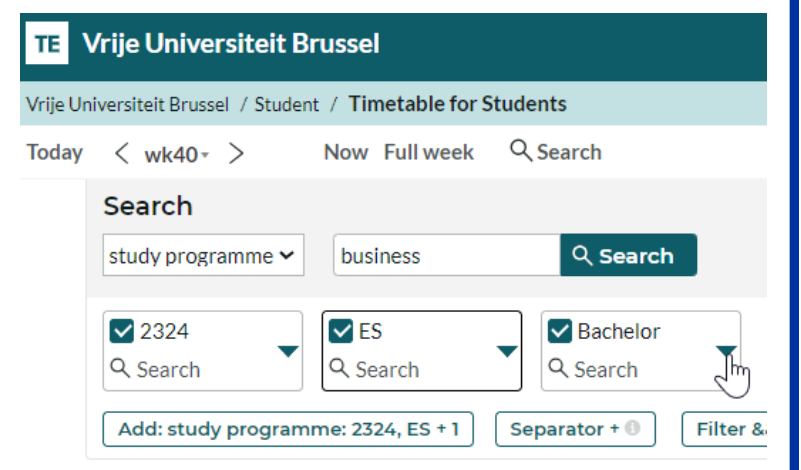

#### Result

1BA Business Economics - Startplan Business Economics (2324), ES 2BA Business Economics - Startplan Business Economics (2324), ES 3BA Business Economics - Business and Technology (2324), ES 3BA Business Economics - International Business (2324), ES

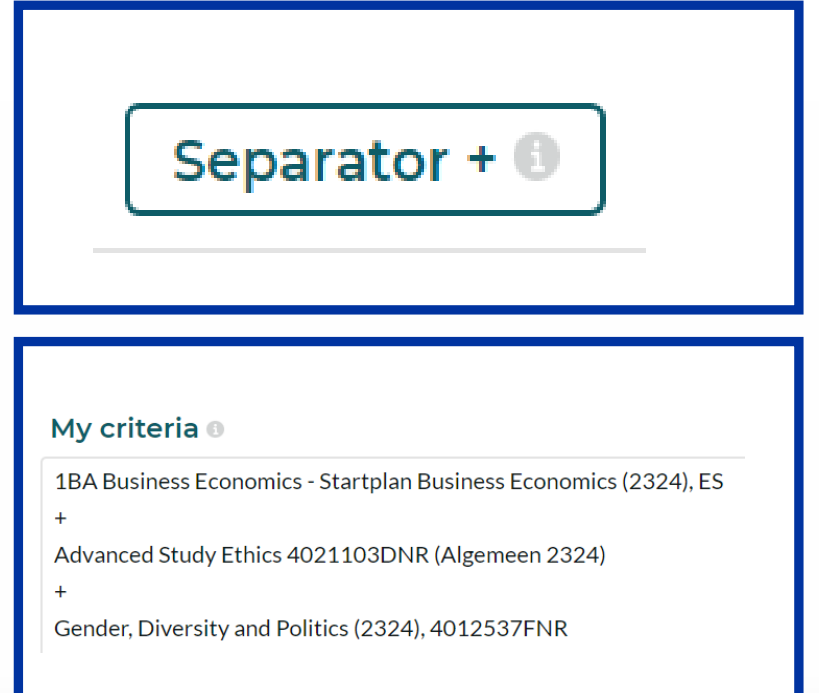

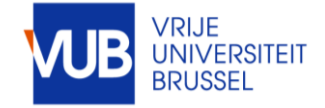

### VIEW IN GRAPHICAL FORM OF IN TEXT FORM

#### SAVE YOUR SEARCH BY CLICKING ON SAVE FAVORITE

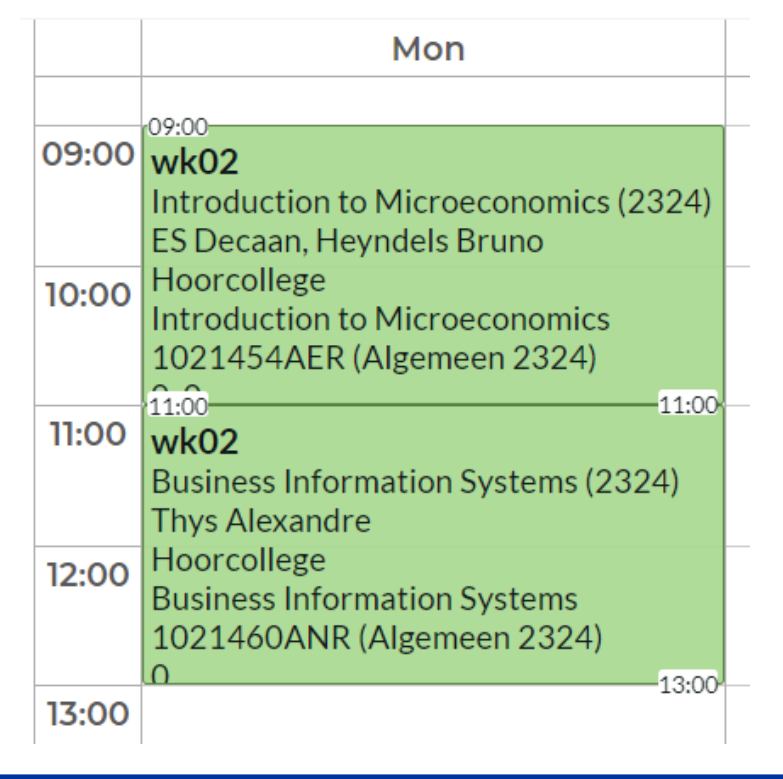

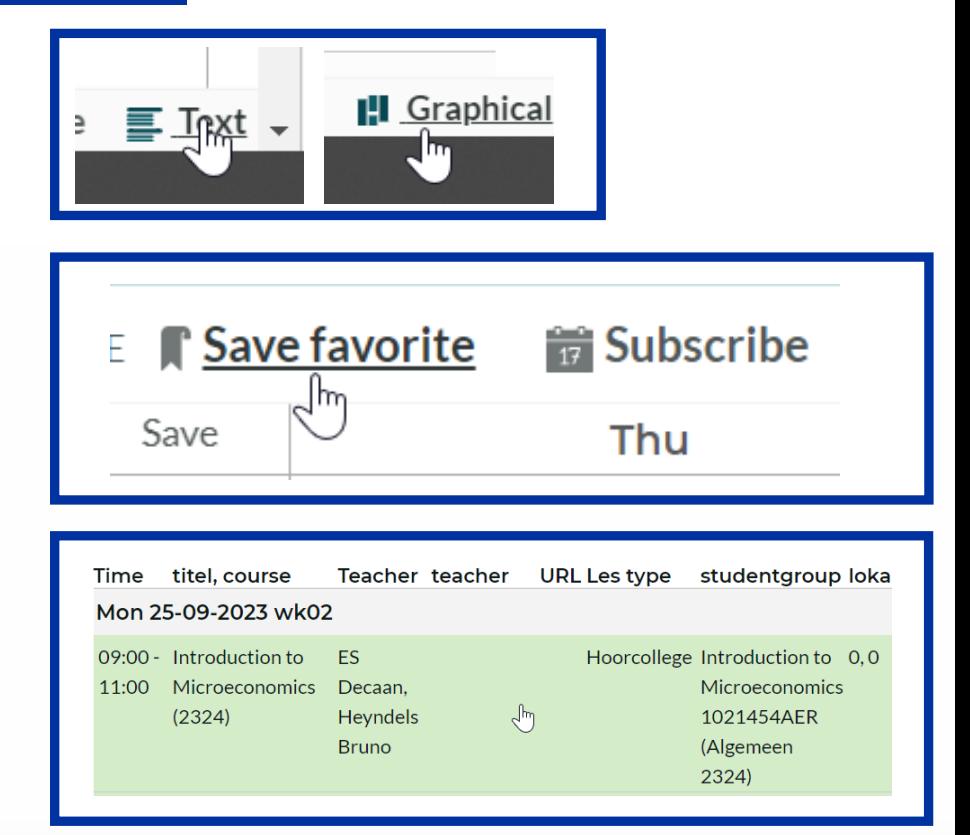

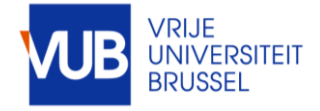

### CLICK ON A TIMEBLOCK TO SEE MORE INFORMATION

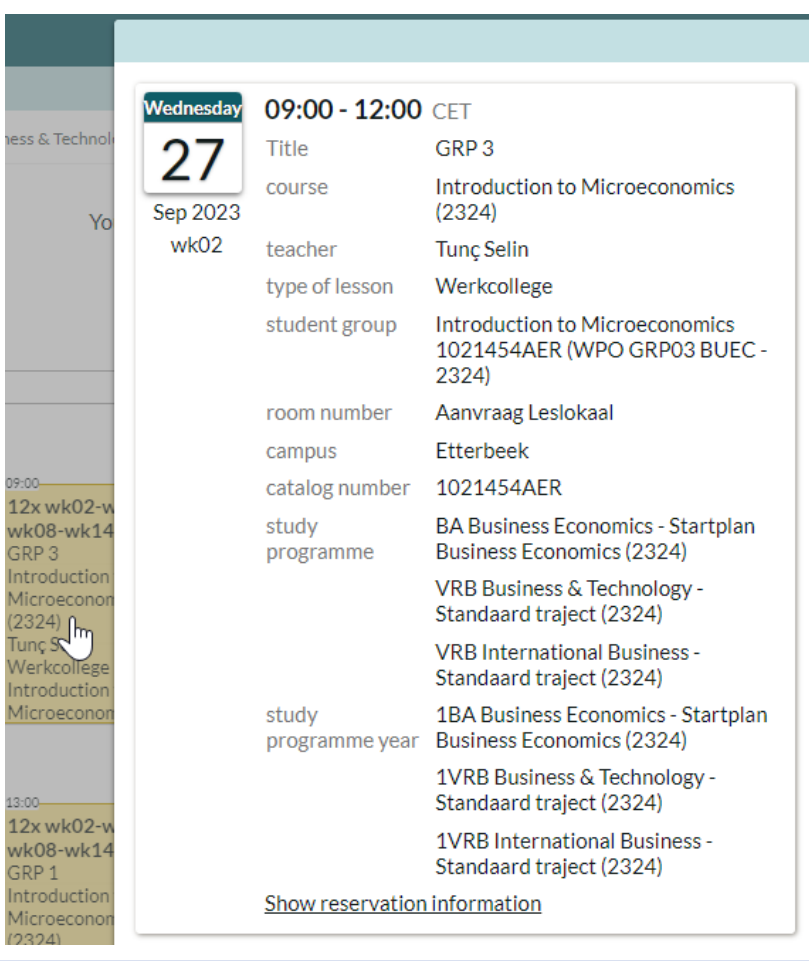

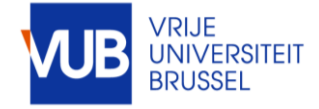

### PERSONALIZE YOUR LAYOUT

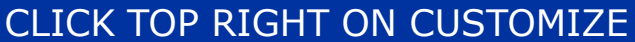

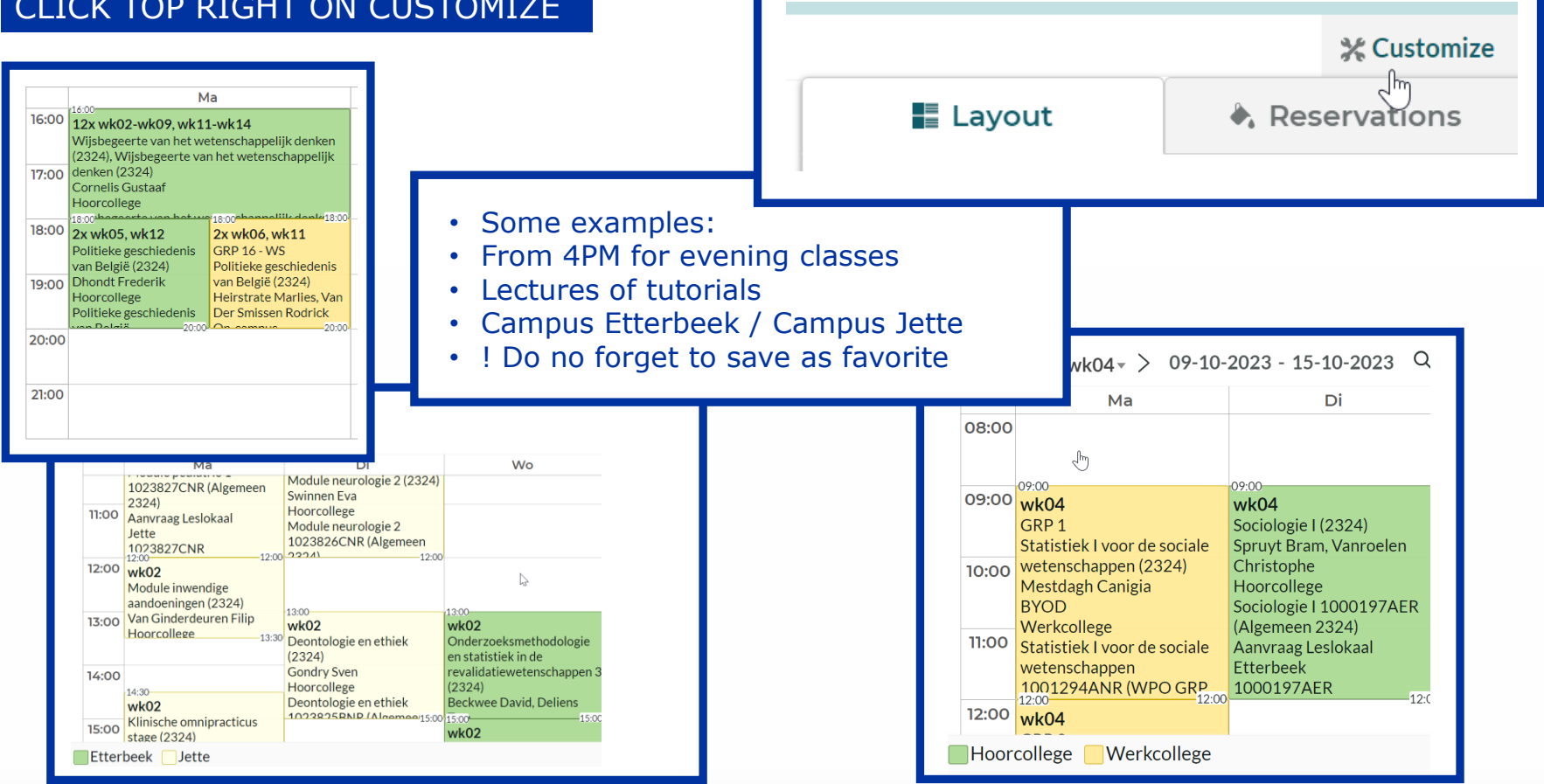

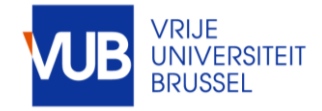

#### SUBSCRIBE TO AN ELECTRONIC CALENDAR IN OUTLOOK

#### SELECT THE FULL ACADEMIC YEAR, CLICK SUBSCRIBE, SELECT THE DESIRED TIME SPAN, AND IMPORT THE LINK

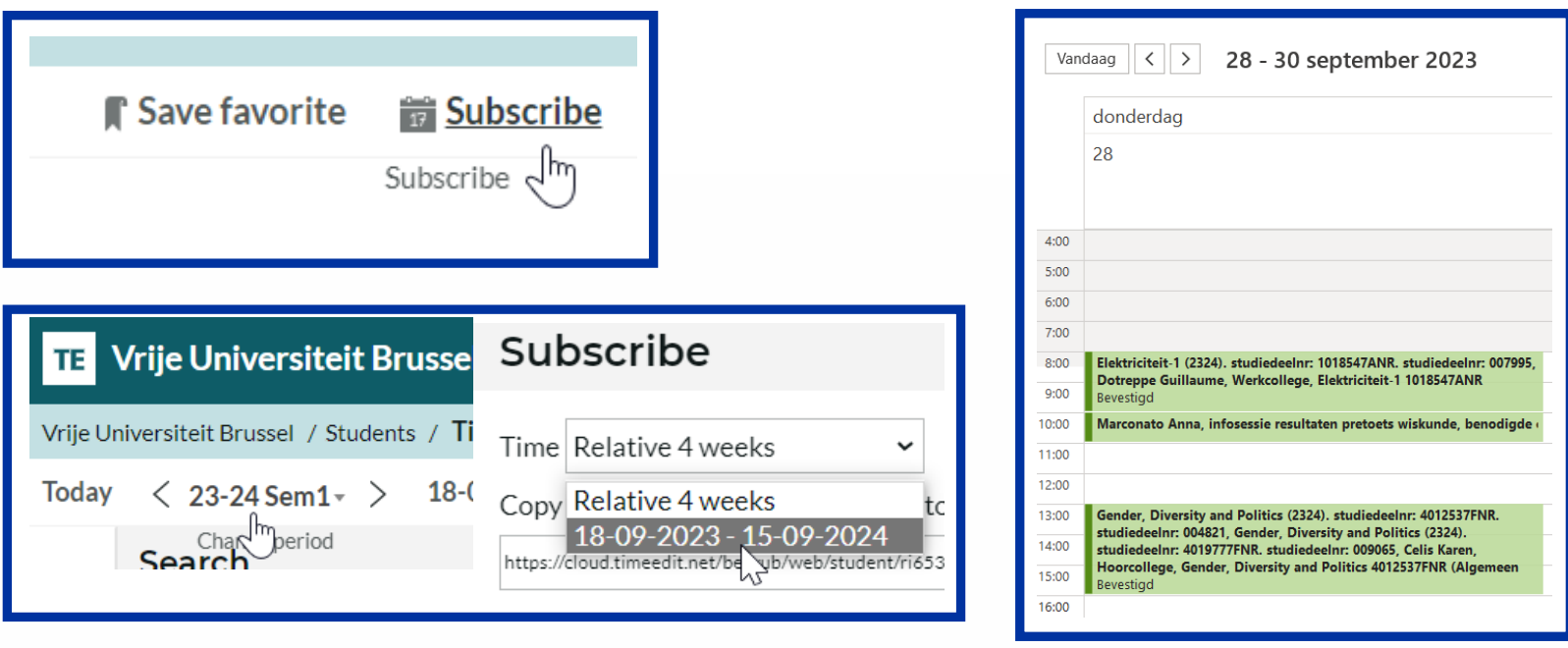

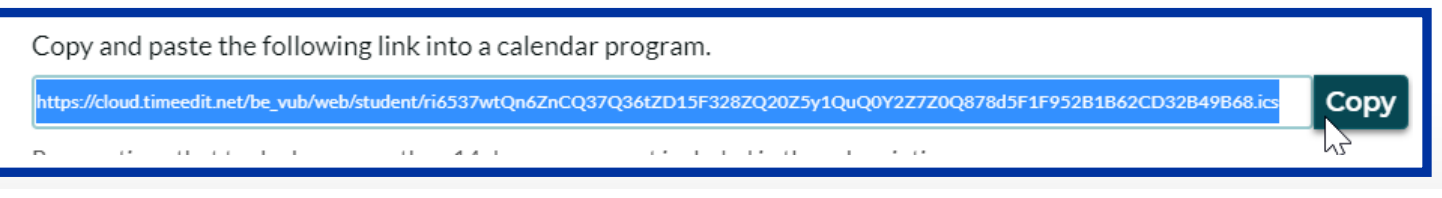

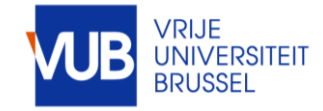

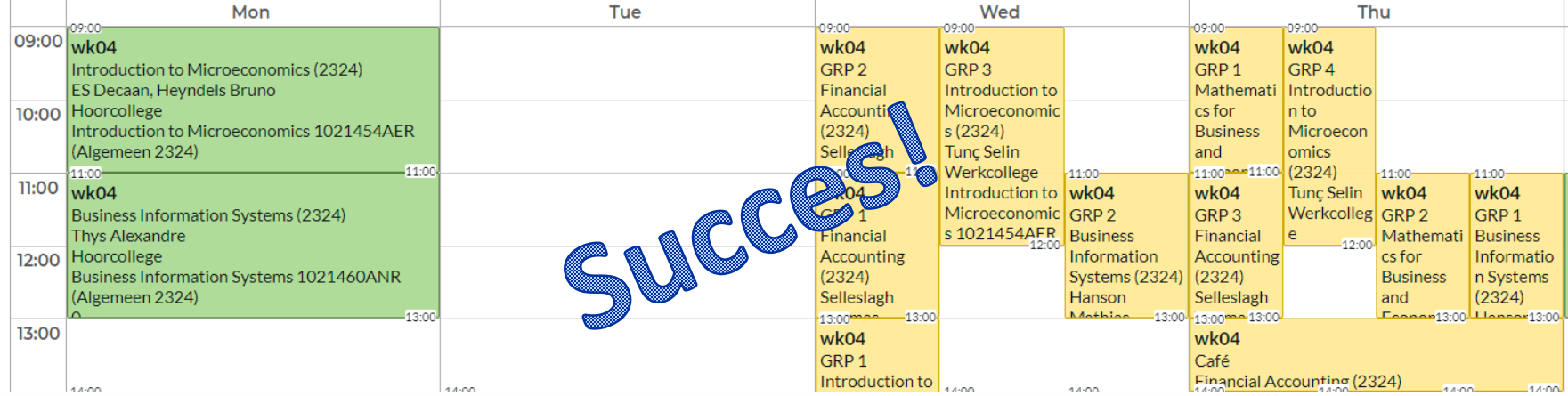

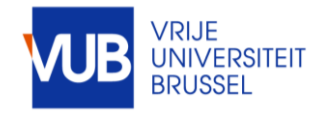